# **SmartStarter**

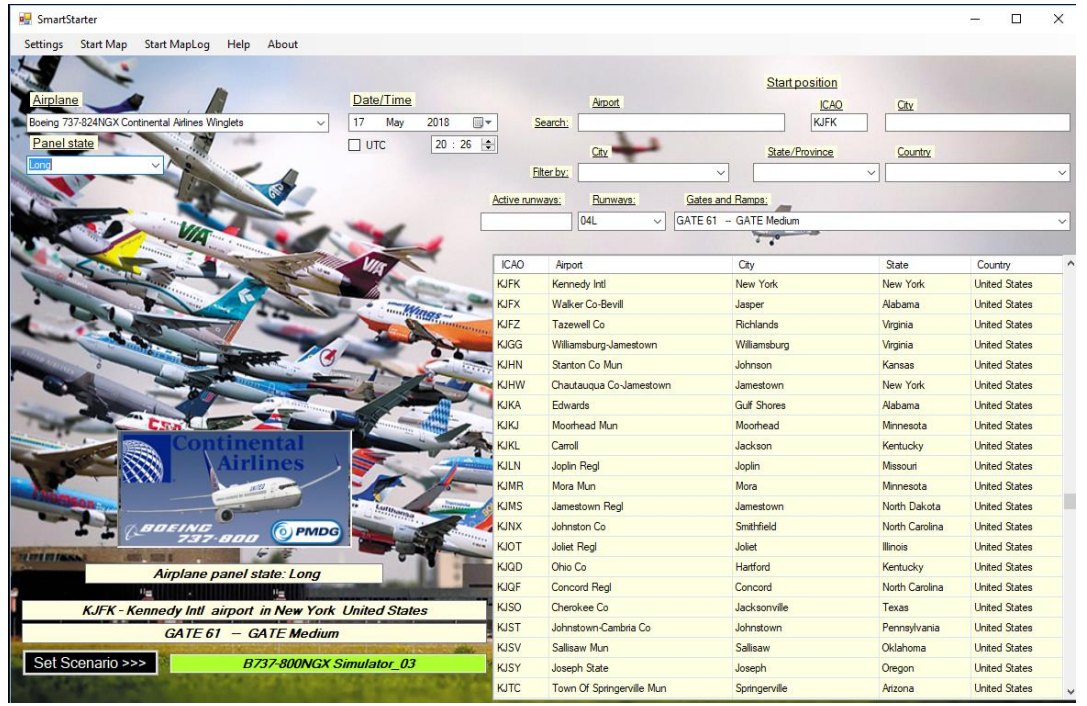

## **1. Intro**

Before loading a PMDG airplane flight in Prepar3D you normally start Prepar3D so it loads the Scenario Startup screen with a default Prepar3D airplane. You then select an airplane model and livery before selecting start position, weather and date and time. After Prepar3D has finished its loading of scenery and terrain data and PMDG has finished its initialization, you either keep the already loaded PMDG airplane Panel state or set up another Panel state (Default/Ready, Long, Short, Cold and Dark or customized panel state).

This method of starting a flight always brings up the default screen/windows configuration of the PMDG airplanes, so you need to make a screens/windows configuration to match your preferred configuration every time. Quite boring if you have several monitors and a customized cockpit setup.

Another alternative is to load a Scenario that you have saved with your preferred:

- Airplane model
- Airplane livery
- Airplane Panel State (Default/Ready, Short, Long, Cold & Dark or a customized panel state)
- Airplane default or customized cockpit screens/windows configuration
- Airplane start position (in Air, at Airport runway or gate)
- Date and Time
- **Weather**

### *The limitation of this Prepar3D feature is that you will have the same airplane model and livery, start at the same position with the same airplane Panel state configuration at the same Date and Time*. After the airplane has loaded in

Prepar3D and the airplane initializing is ready, which takes around 60 secs on a powerful PC, you can move your PMDG airplane to another start position together with another weather scheme and data and time. After a new "reload" of scenery and terrain data a change to another airplane Panel state configuration can be done. This will take another 60 secs waiting time before everything is ready and you can enter cockpit.

*But, the airplane model and livery cannot be changed*. To do that you would need to load another Scenario which has been saved with the desired airplane model and livery. This means that you need to set up your specific screens/windows configuration for every Scenario you want to save. This will also have you to make a lot of Scenarios. IMHO a very time consuming and little flexible loading function.

*Another big issue is that the custom cockpit screens and windows configuration is only linked to the airplane you had active when you saved the scenario.*

With SmartStarter you can avoid those limitations described in read text above and have a much more flexible and easy methods to load PMDG airplanes in Prepar3D.

SmartStarter lets you alter any or all the above parameters in a pre-defined Scenario file before it loads the Scenario with the selected airplane livery and the custom cockpit screen and window configuration.

With SmartStarter you select any airplane, livery, cockpit screens/windows configuration, panel state, start position, date and time and load it DIRECTLY.

In addition to the simplified loading of airplanes as described above, you can now use the new MapLog features that comes with SmartStarter. MapLog enables loading all types of flights from a MAP that support loading of csv files.

Any type of flight starts (on the ground or in the air with any panel state configuration and flight phases) from any positions or routes you have been flying and "maplogged" can be chosen.

For more details of MapLog functions, see chapter 4 below.

#### **2. Installation**

- 1. Add this line to the [SDK] section of the 737NGX\_Options.ini, 747QOTSII\_Options.ini, 777X\_Options.ini files: **EnableCDUBroadcast.1=1**
- 2. If you do not have any pre-defined Scenario files with your preferred cockpit screens/windows configuration for your airplanes, make these now.

1. Start Prepar3D and select an airplane and arrange your screens/windows configuration and open the Scenario menu and set a name and Save.

- 2. Repeat for all airplanes you are going to use with SmartStarter.
- 3. Download and install 2 free programs [MakeRwys](http://www.schiratti.com/dowson.html) an[d Lorby-SI AddonOrganizer](http://lorby-si.weebly.com/downloads.html) from the Internet before using SmartStarter. You do not need to run any of these programs or do anything with them, as they are both taken care of by SmartStarter.
- 4. Unzip SmartStarter.zip to any folder. That is all  $\circled{e}$
- 5. Start SmartStarter ang click the Settings menu
	- run "Create image database"

- select an Airplane model in drop down and link to the preferred pre-defined Scenario files with your cockpit screens/windows configurations in Scenario drop down

- repeat for all airplane you want to use
- you will now see a list of Airplanes linked with Scenarios

#### **3. How to use SmartStarter**

- Start Prepar3D with the Prepar3D Scenario screen open with a default airplane.
- After SmartStarter has open, select airplane type and livery, airplane panel state, start position, date and time.
- Click "Set Scenario" button.
- Click Load on the Scenario screen in Prepar3D
- Click Date/Time and double click the Scenario file on top of the Load Scenario screen
- **Always "Create new databases"** in SmartStarter's Setting screen after you have added new sceneries to Prepar3D.

#### **4. MapLog**

MapLog is a new exciting feature that makes SmartStarter even more smart  $\circled{e}$ .

MapLog's main function is: Logging flight markers that can be viewed and selected in SmartStarter, Little NavMap and Google's My Maps, Google Map and Google Earth to load any flight with any airplane model and livery, position, panel state etc. etc.

You will first need to log flight markers with MapLog before being able to select any flight markers from SmartStarter or a MAP program. Flight markers to be used in SmartStarter and the MAPs are created by MapLog and stored in the MapLog.csv, MapLog\_g.csv and MapLog\_s.csv files.

You should use the file MapLog.csv in ..\SmartStarter folder if you use Little NavMap

You should use the file MapLog\_g.csv in ..\SmartStarter folder if you use Google's My Maps.

The searching and selecting functions are all done from within the MAP program you are using.

As can be seen in the image below there are pre-defined save situations to select from. You must decide which situation should be saved in respect to your actual flight phase.

To select a "maplogged" flight in SmartStarter, click "MapLog flights" menu and double click a flight. When the selected flight goes red, you Paste in Prepar3D's Load Scenario search field and hit OK

 $\Box$  $\times$ 

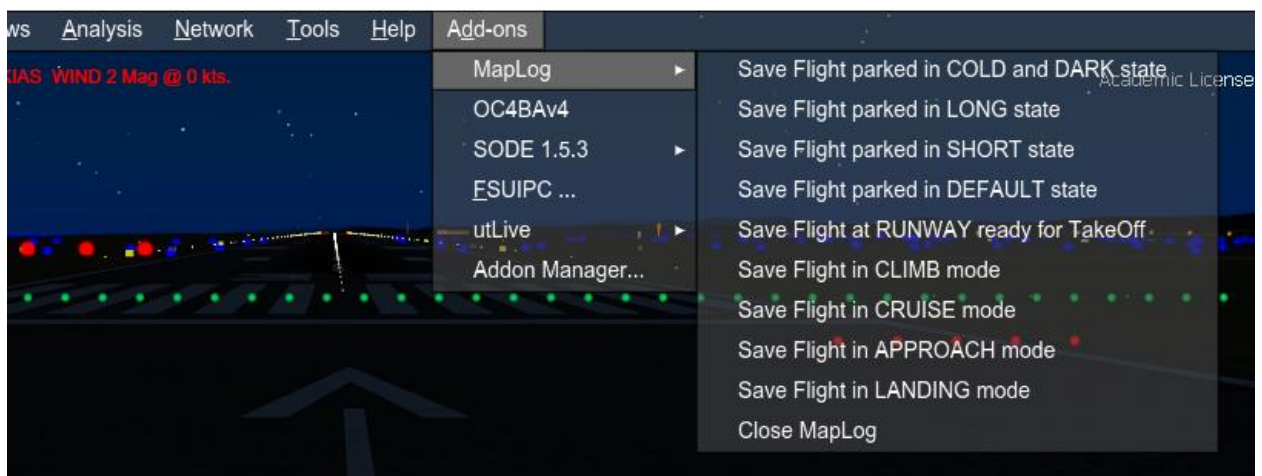

# **IMPORTANT:** CDU2 MUST have its screen to RTE page 1 when selecting all save situations, but the first one to function properly.

To view your flights and all routes you have been flying you should at least log any of the 5 first save situations when starting your flight and any of the 4 first save situations when ending your flight.

If you keep doing that, you will over time see all routes you have flown on the MAP.

During a flight you can also log any of the other save situations and be able to select them from the MAP to reload your flight from the saved position.

You start the MAP program from SmartStarter's menu.

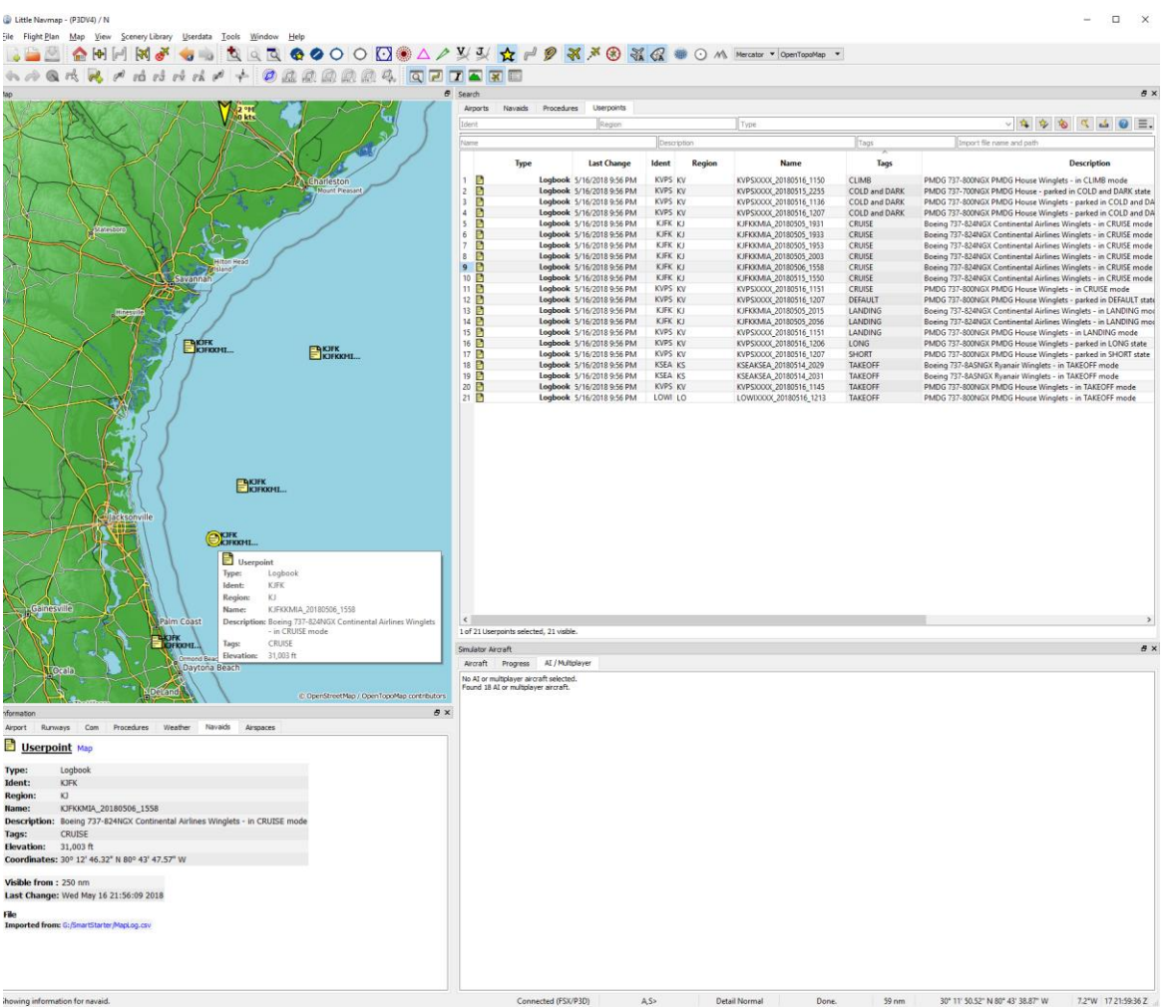

You load your saved flights to Little NavMap via Userdata/Import CSV.

You load your saved flights to Google myMaps and Google Earth by loading the MapLog\_g.csv file.

After that you can select any saved flight by clicking a Logbook Userpoint or via the Search screen in the MAP and double click the text in the Name: row of the Userpoint screen and copy it (CTRL-C).

Prepar3D should be up and running with the Scenario screen active and you just paste (CTRL-V) in the search filed and click OK.

https://www.google.com/earth/outreach/learn/visualize-your-data-on-a-custom-map-using-google-my-maps/